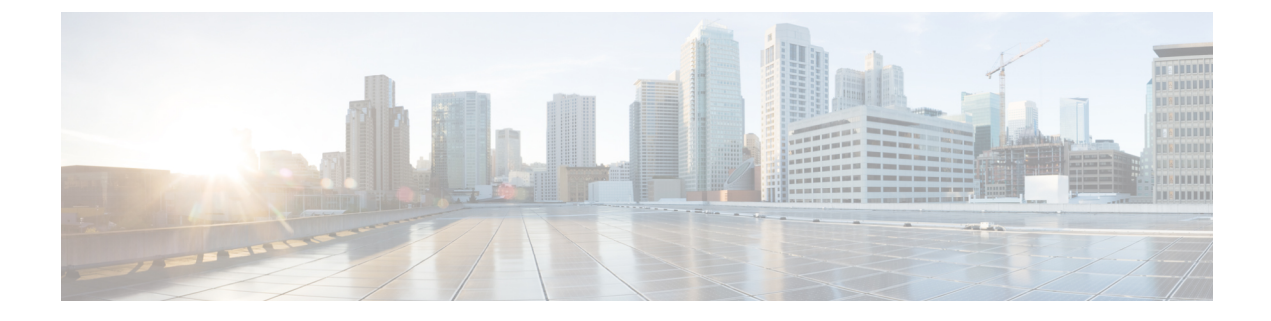

# **Upgrade procedures**

- [Architecture](#page-0-0) with a Global Center, on page 1
- [Architecture](#page-3-0) with a single Center, on page 4

# <span id="page-0-0"></span>**Architecture with a Global Center**

# **Check the Global Center and Centers' health**

It is highly recommended that you check the health of the Centers connected to the Global Center and of the Global Center itself before proceeding to the update. To do so:

#### **Procedure**

- **Step 1** Connect to the Center in SSH.
- **Step 2** Type the following command:

systemctl --failed

The number of listed sbs-\* units should be 0, otherwise the failure must be fixed before proceeding with the update.

```
root@Center21:~# systemctl --failed
0 loaded units listed.
root@Center21:~#
```
If one or several sbs services are in failed state like below, it has to be fixed before proceeding to the update.

```
root@Center21:~# systemctl -
                             -failed
                      LOAD
 UNIT
                             ACTIVE SUB
                                           DESCRIPTION
 sbs-marmotd.service loaded failed failed marmotd persistence service
LOAD
       = Reflects whether the unit definition was properly loaded.
ACTIVE = The high-level unit activation state, i.e. generalization of SUB.
SUB
       = The low-level unit activation state, values depend on unit type.
1 loaded units listed.
root@Center21:~#
```
Usually, a reboot of the Center is enough to solve the issue. If not, contact the product support.

**Step 3** Repeat the previous steps for the other Centers and the Global Center.

## **Update the Global Center**

In the case of a distributed architecture, **you must first update the Global Center, then its Centers**.

You can do so through the corresponding Center's Cisco Cyber Vision application or using its Command Line Interface.

To update the Global Center:

- Through the Cisco Cyber Vision application:
	- **1.** Go to cisco.com and retrieve the following file:

File name: CiscoCyberVision-update-combined-<VERSION>.dat

- **2.** Navigate to Admin > System.
- **3.** Click **System Update**.
- **4.** Browse to select the update file.
- Through the Command Line Interface (CLI):
- **1.** Go to cisco.com and retrieve the following file:

File name: CiscoCyberVision-update-center-<VERSION>.dat

**2.** Launch the update using the following command: sbs-update install /data/tmp/CiscoCyberVision-update-center-<VERSION>.dat

To update the Centers:

Connect to each Center's Cisco Cyber Vision application or CLI and repeat the same procedure used to update the Global Center.

### **Update the sensors**

The update of the sensors is done from their corresponding Center (not from the Global Center). You must repeat the following procedures from each of your Centers to cover all sensors of your industrial network. Procedures differ between hardware sensors and IOx sensors.

#### **Update hardware sensors**

To update hardware sensors:

If you used the combined file to update the Center which owned the sensor, the hardware sensors (IC3000 and Sentryo Sensors) were updated at the same time.

If not, the update needs to be done from the Command Line Interface (CLI):

#### **Procedure**

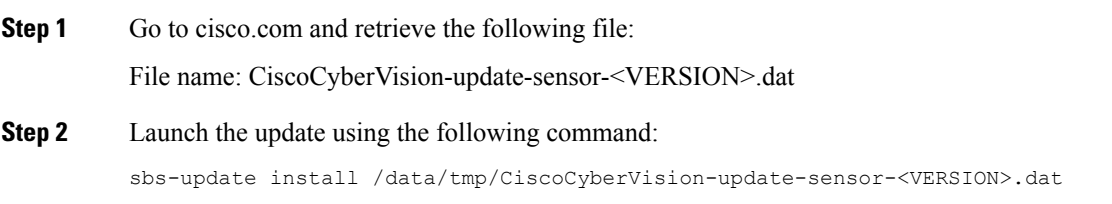

#### **Update IOx sensors**

To update IOx sensors:

If you have installed the sensor with the sensor management extension, the upgrade of the extension will also update all sensors reachable by the Center.

#### **Procedure**

**Step 1** Go to cisco.com and retrieve the following file:

File name: CiscoCyberVision-sensor-management-<VERSION>.ext

- **Step 2** In Cisco Cyber Vision, navigate to Admin > Extensions.
- **Step 3** In the Actions column, click the **Update** button, and browse to select the update file.

If one or several sensors were not updated by the extension update:

- **Step 4** Navigate to Admin > Sensors > Sensor Explorer.
- **Step 5** Click **Manage Cisco devices**, then click **Update Cisco devices**.

A pop up with all remaining IOx sensors connected to the Center appears. Click **Update**.

If you have not installed one or several sensors with the sensor management extension, you can upgrade them with the sensor package from the platform's local manager or from the platform's Command Line Interface. This procedure is detailed in the corresponding sensor installation guide.

- Cisco IE3x00 and Cisco IR1101 file names: CiscoCyberVision-IOx-aarch64-<VERSION>.tar or CiscoCyberVision-IOx-Active-Discovery-aarch64-<VERSION>.tar
- Catalyst 9300 and Catalyst 9400 file names: CiscoCyberVision-IOx-x86-64-<VERSION>.tar or CiscoCyberVision-IOx-Active-Discovery-x86-64-<VERSION>.tar

# <span id="page-3-0"></span>**Architecture with a single Center**

## **Update the Center**

You can update the Center through its Cisco Cyber Vision application or using its Command Line Interface.

- Through the Cisco Cyber Vision application:
- **1.** Go to cisco.com and retrieve the following file: File name: CiscoCyberVision-update-combined-<VERSION>.dat
- **2.** Navigate to Admin > System.
- **3.** Click **System Update**.
- **4.** Browse to select the update file.
- Through the Command Line Interface (CLI):
- **1.** Go to cisco.com and retrieve the following file: File name: CiscoCyberVision-update-center-<VERSION>.dat
- **2.** Launch the update using the following command:

sbs-update install /data/tmp/CiscoCyberVision-update-center-<VERSION>.dat

## **Update the sensors**

Sensor upgrade is done from the Center. Update procedures differ between hardware sensors and IOx sensors.

#### **Update hardware sensors**

To update hardware sensors:

If you used the combined file to update the Center which owned the sensor, the hardware sensors (IC3000 and Sentryo Sensors) were updated at the same time.

If not, the update needs to be done from the Command Line Interface (CLI):

#### **Procedure**

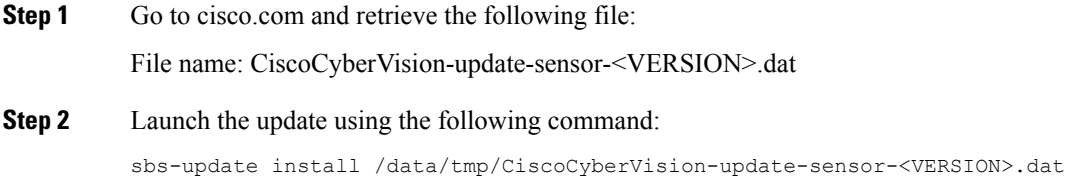

### **Update IOx sensors**

To update IOx sensors:

If you have installed the sensor with the sensor management extension, the upgrade of the extension will also update all sensors reachable by the Center.

#### **Procedure**

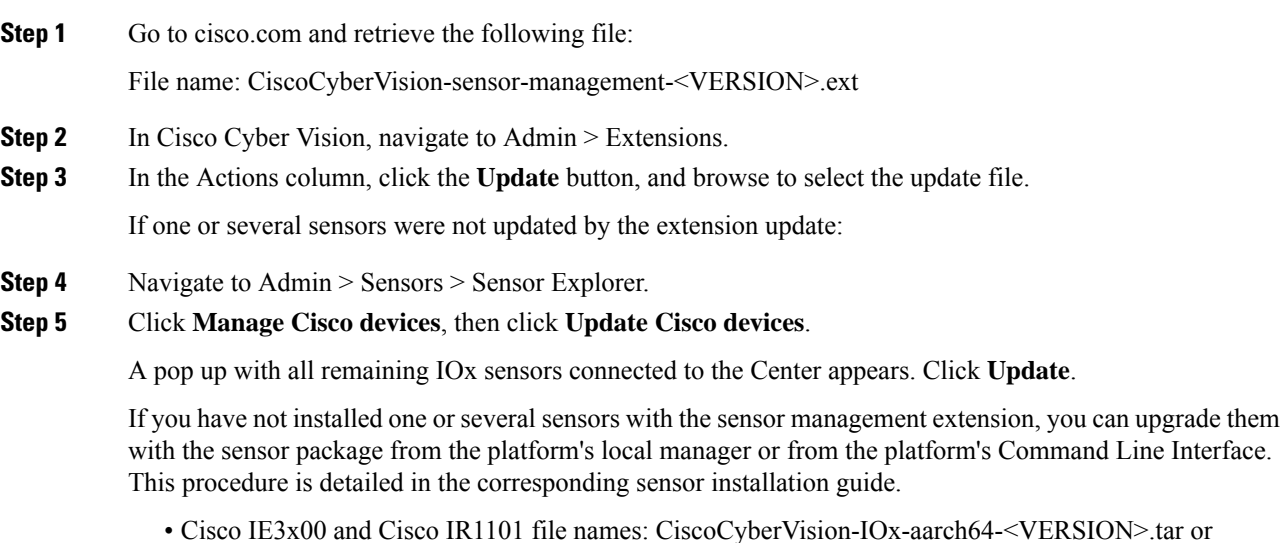

- CiscoCyberVision-IOx-Active-Discovery-aarch64-<VERSION>.tar
- Catalyst 9300 and Catalyst 9400 file names: CiscoCyberVision-IOx-x86-64-<VERSION>.tar or CiscoCyberVision-IOx-Active-Discovery-x86-64-<VERSION>.tar

 $\mathbf{l}$ 

٦